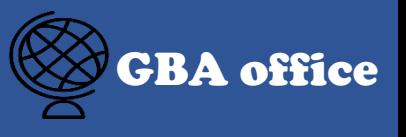

# How to use the NEW version '학사행정'?

- 1. Change the personal information (phone number, email address)
- 2. How to check the scholarship information
- 3. How to check your payment?
- 4. How to check the credit?(for graduate)
- 5. How to check the tuition fee bill?
- 6. How to register/cancel the divide tuition fee
- 7. How to check the grade/rank

#### 1. Change the personal information and GBA office (phone number, email address)

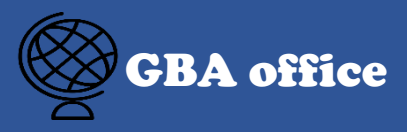

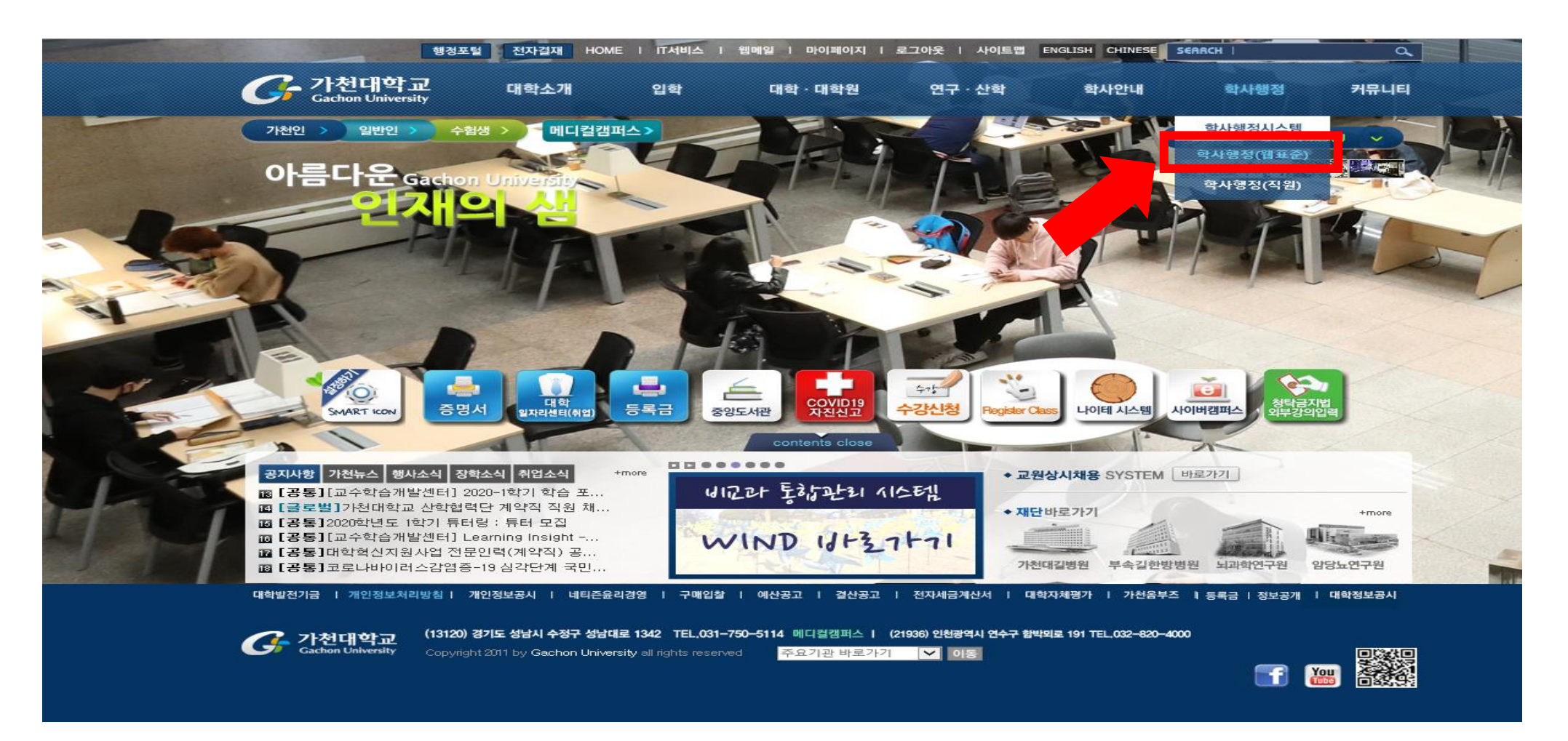

### Login the website and click the '학사행정(웹표준)' button

#### 1. Change the personal information and GBA office (phone number, email address)

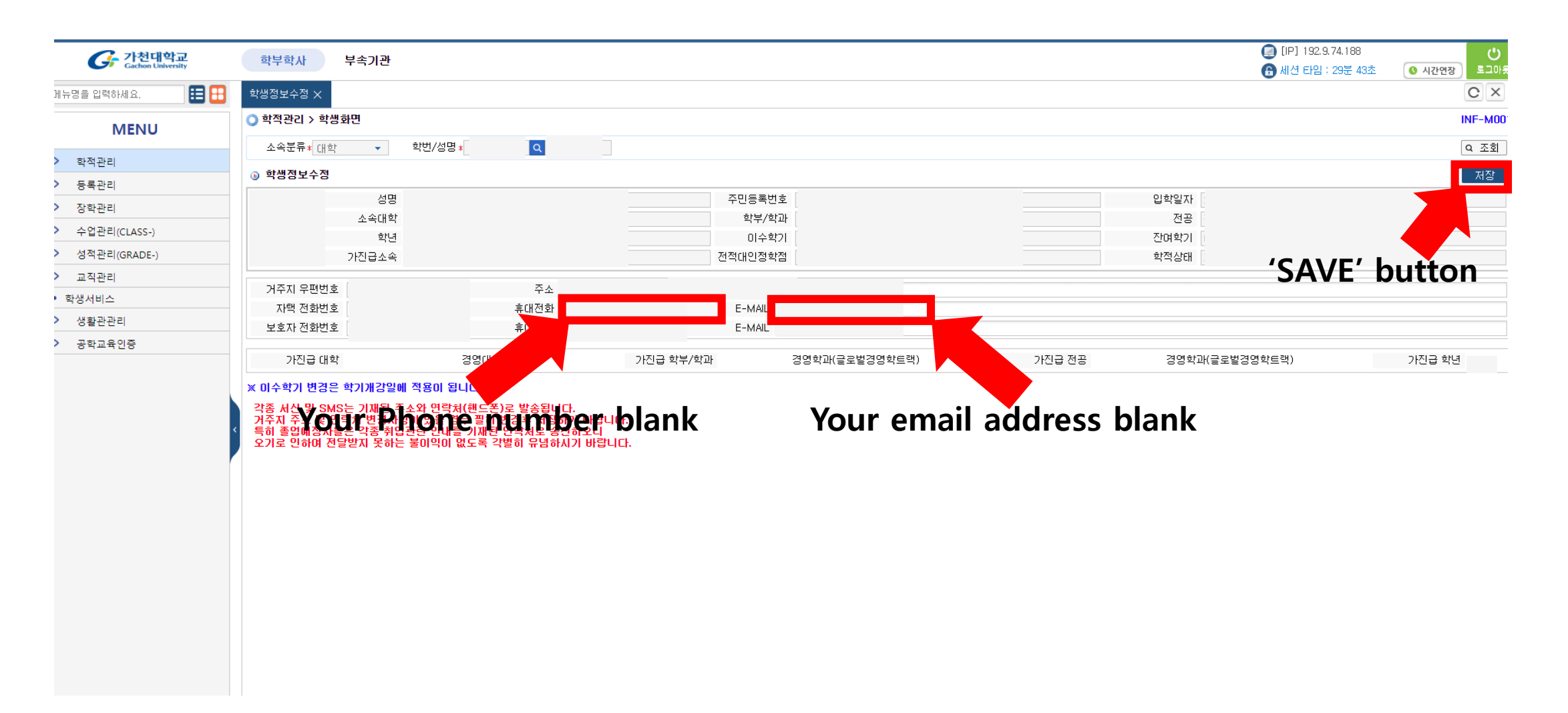

Fill in the blank with your new information, then click the 'SAVE' button

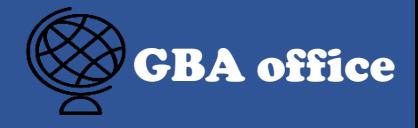

#### 2. How to check the scholarship information(get or not) GBA office

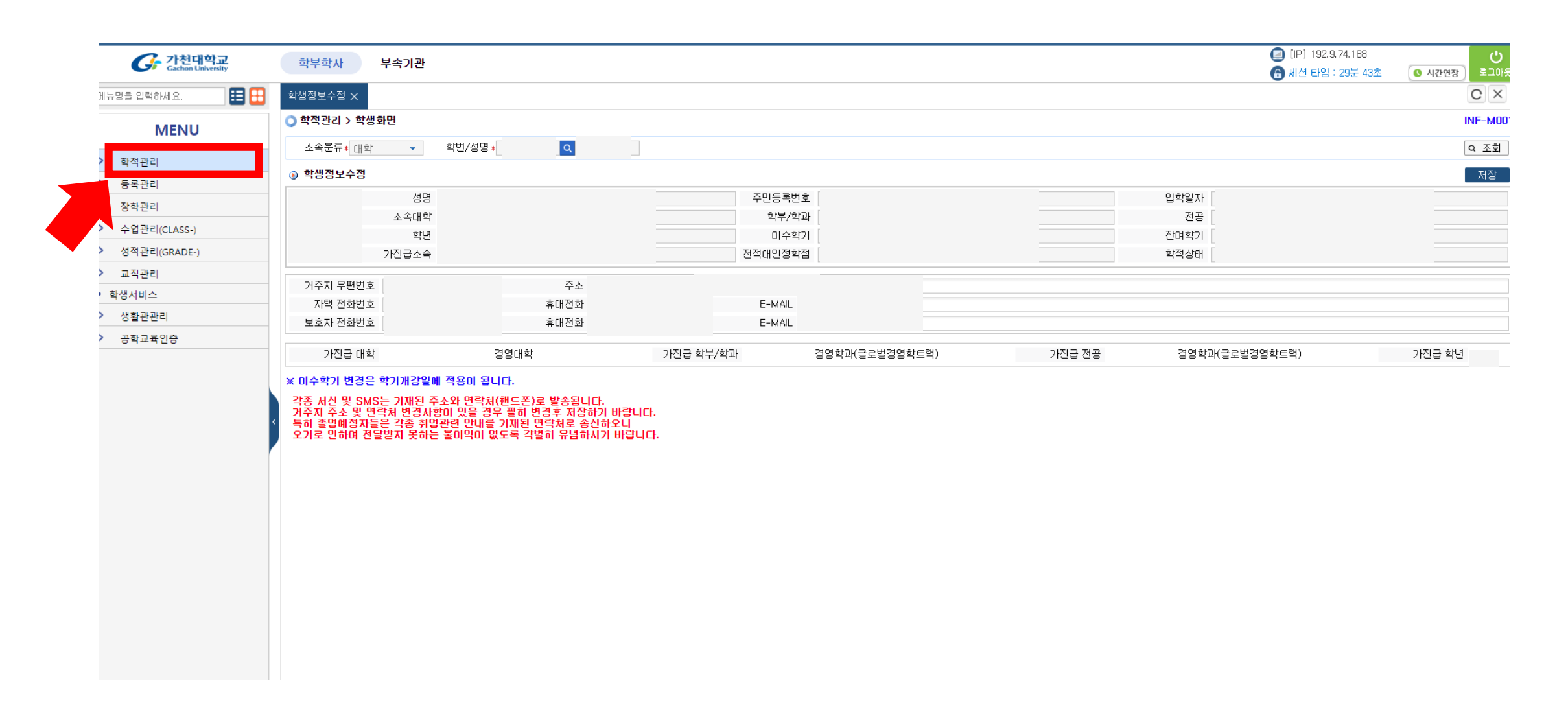

Click the '학적관리' button

# Click the '개인별학적사항조회'

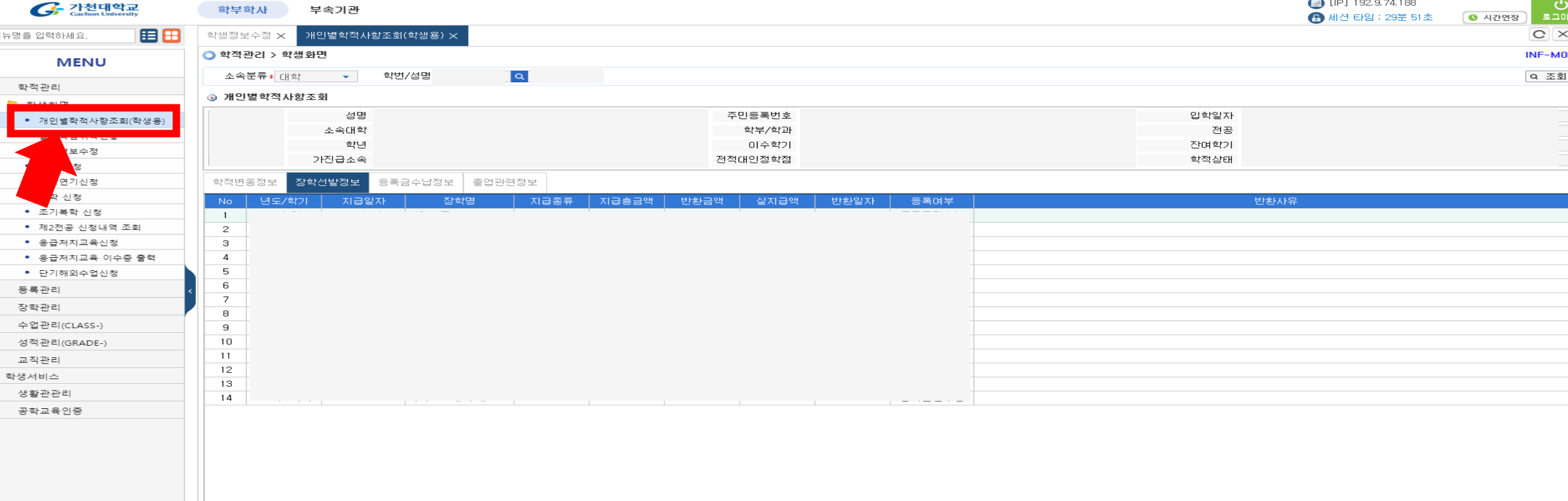

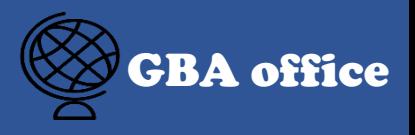

### 2. How to check the scholarship information(get or not)  $\textcircled{BRA}$  office

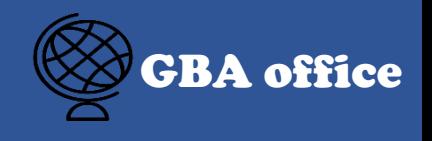

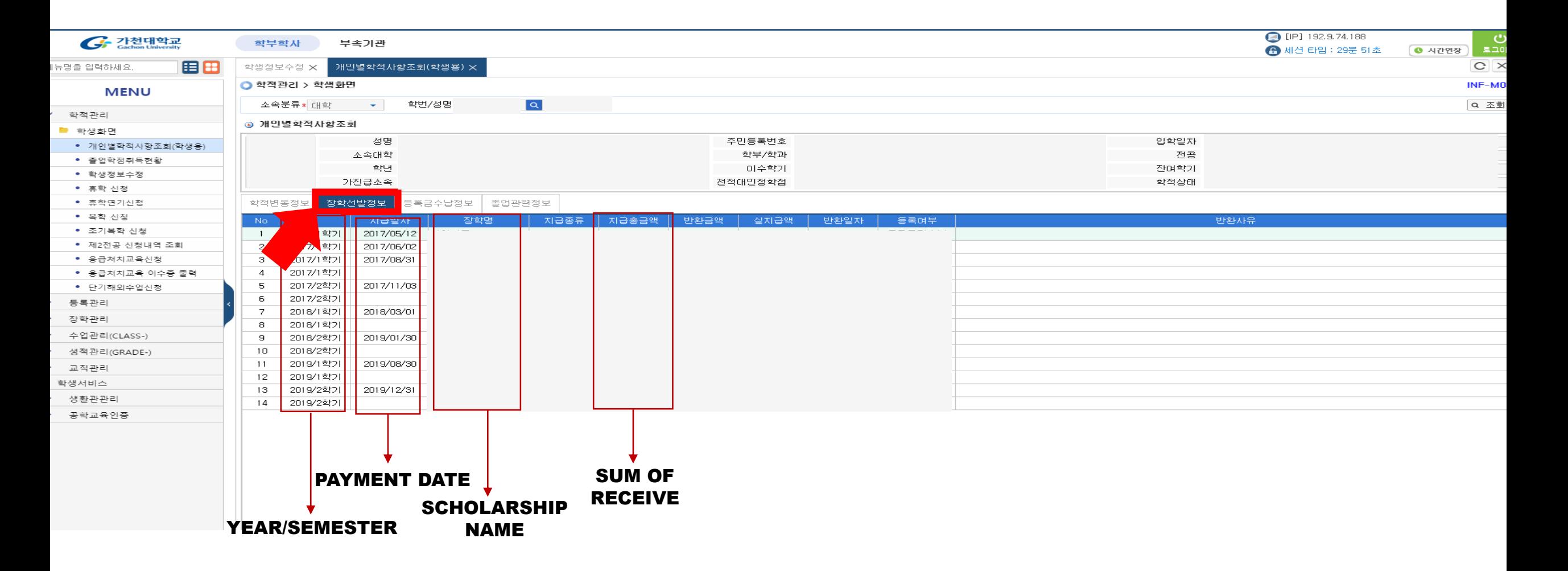

Click the '장학선발 정보' -> you can check the scholarship information(get or not)

#### 3. How to check you payment the tuition fee or not? GBA office

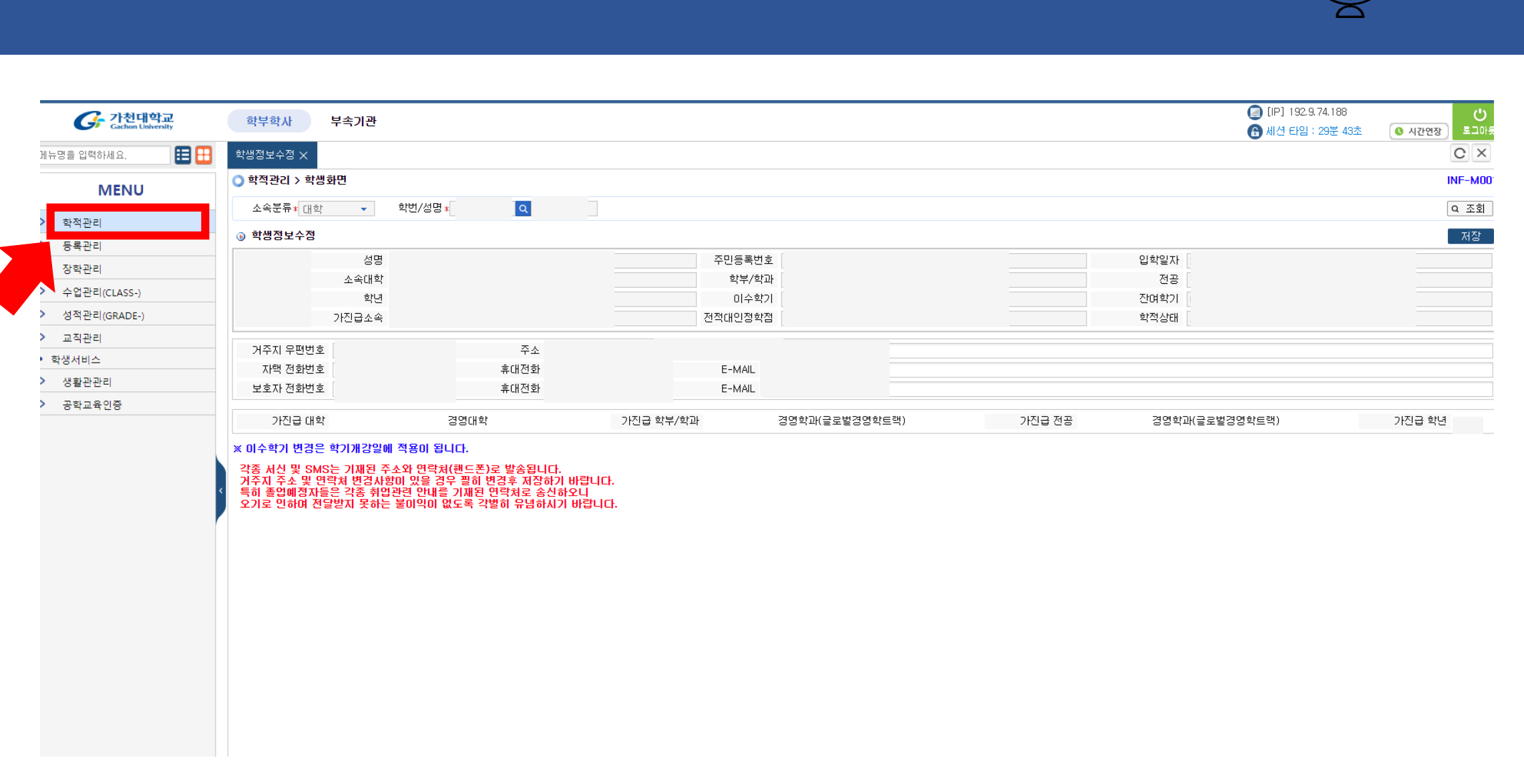

#### 3. How to check you payment the tuition fee or not?

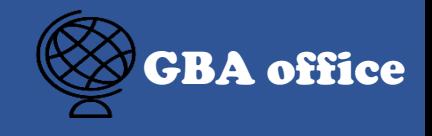

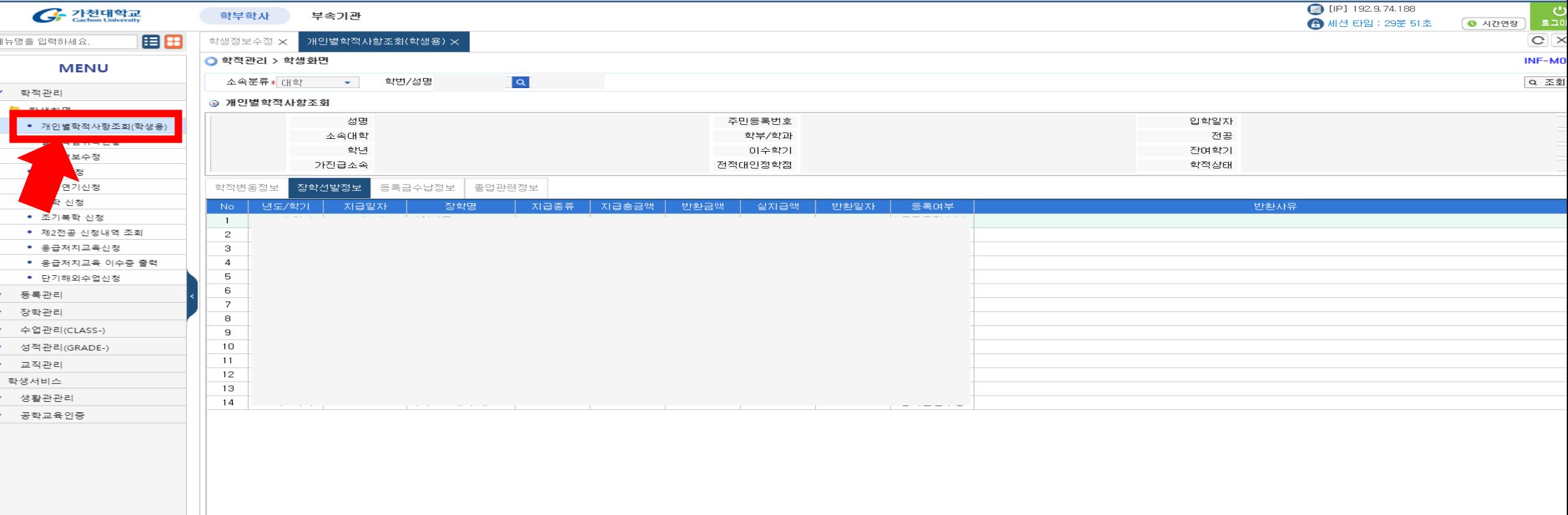

# Click the '개인별학적사항조회'

### 3. How to check you payment the tuition fee or not? GBA office

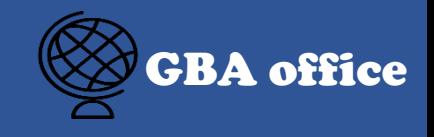

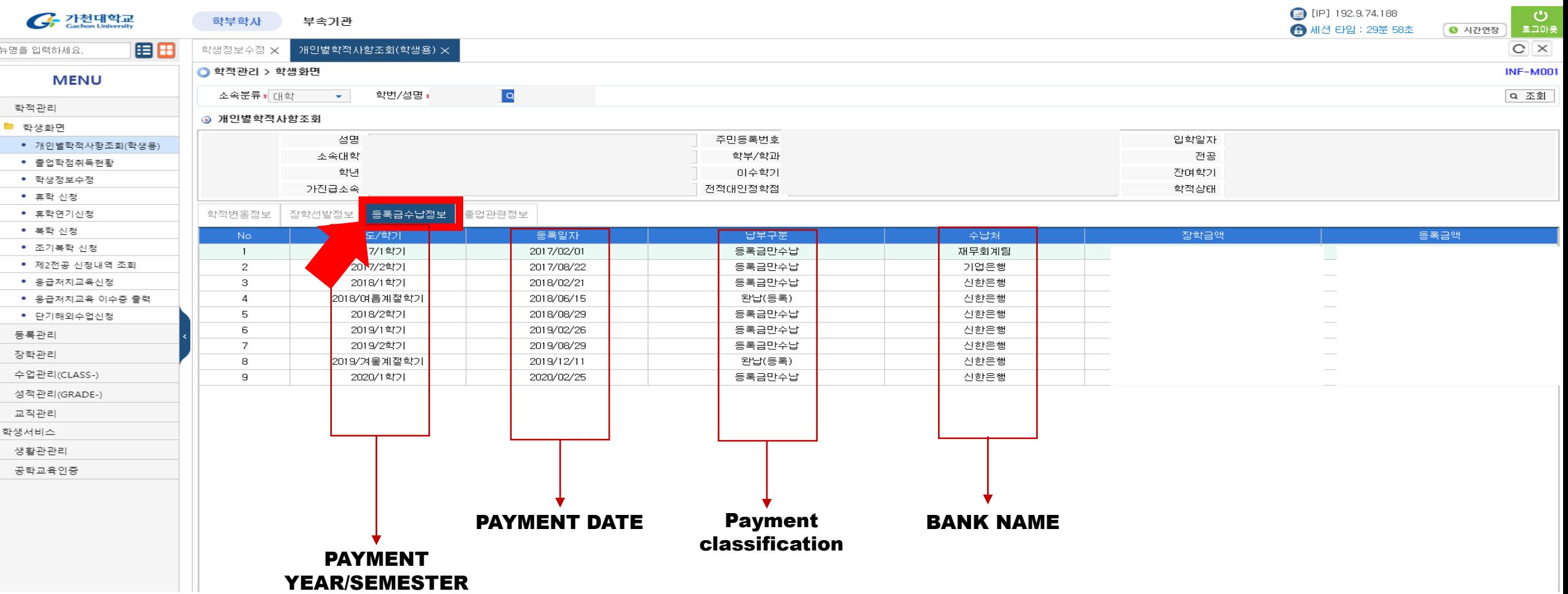

### Click the '등록금수납정보'(tuition information) -> you can check pay or not

#### 4. How to check the credit?(for graduate) **A.** How to check the credit?(for graduate)

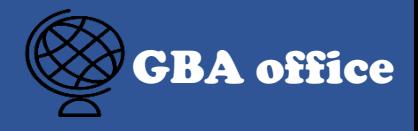

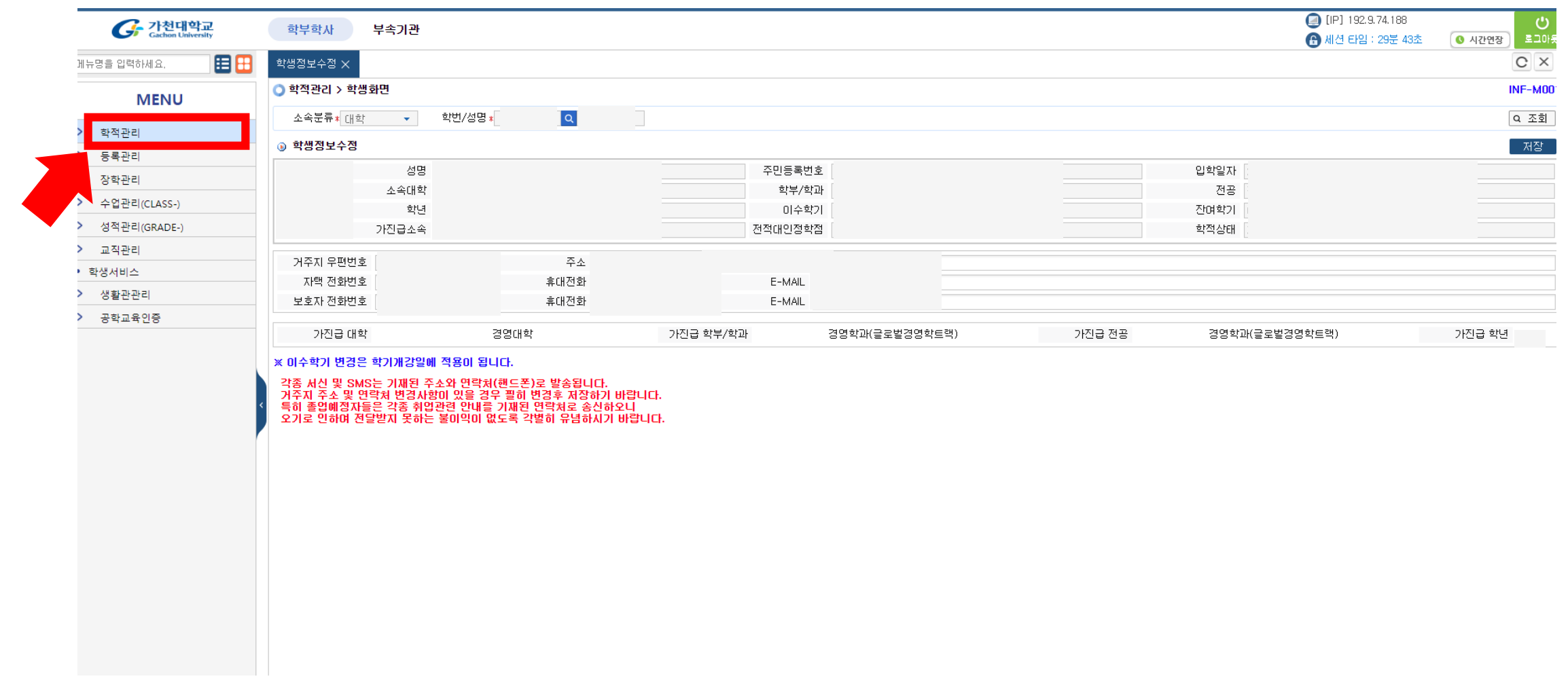

### Click the '학적관리' button

#### 4. How to check the credit?(for graduate)

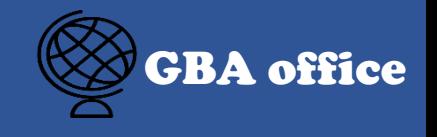

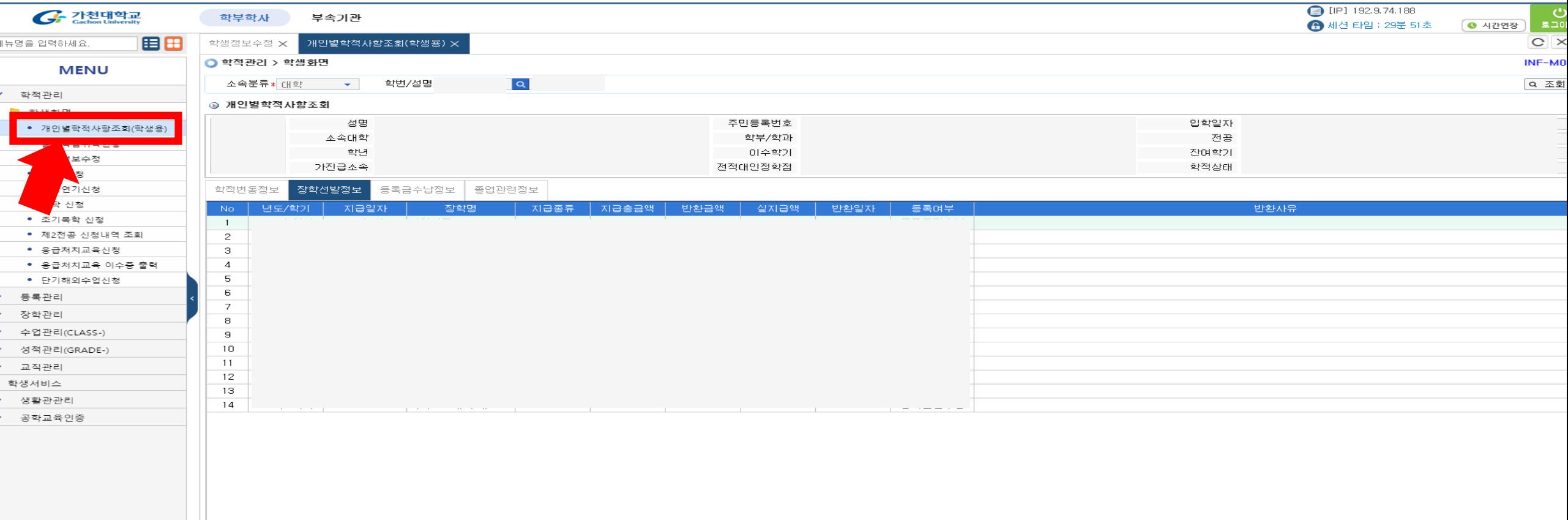

# Click the '개인별학적사항조회'

#### 4. How to check the credit?(for graduate)

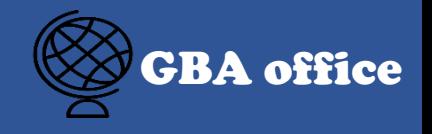

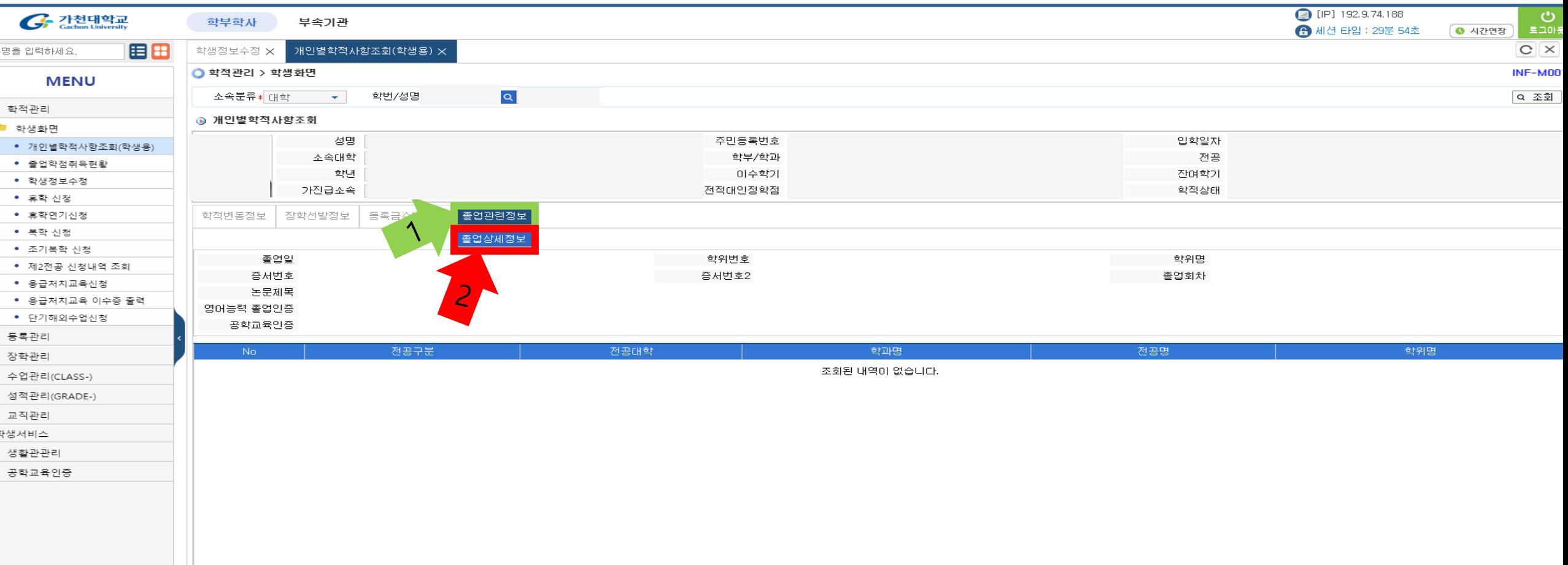

# Click the '졸업관련정보'(green line) -> click the '졸업상세정보'(red line)

#### 4. How to check the credit?(for graduate)

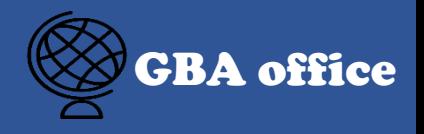

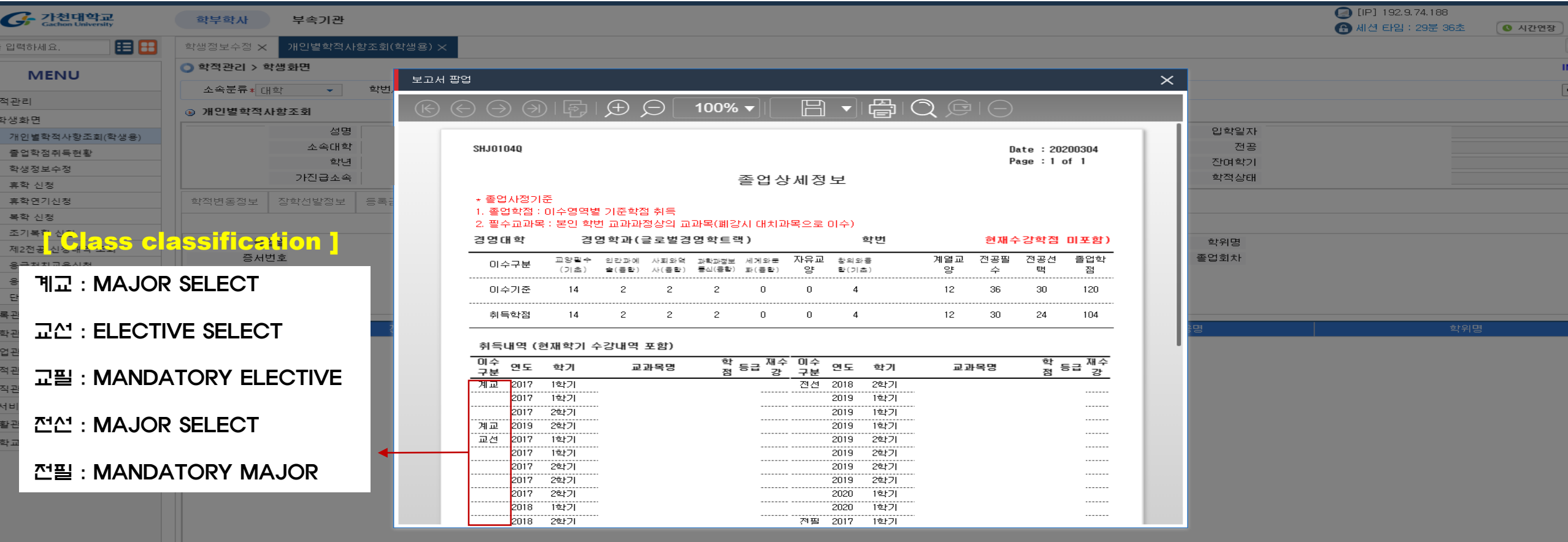

You can see this pop-up scene, then you can check the credit

### 5. How GBA office to check the tuition fee bill?

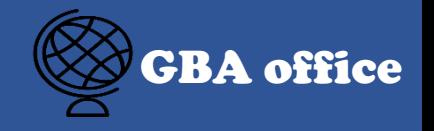

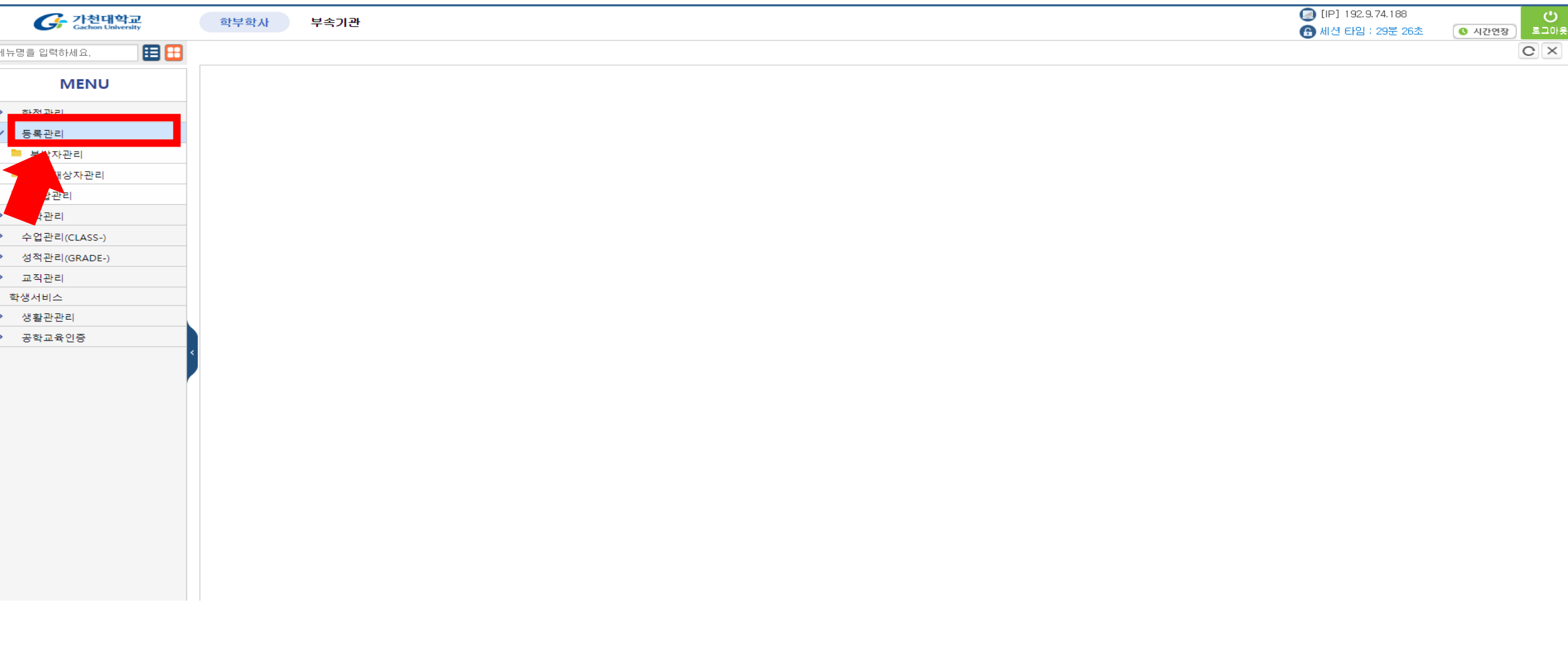

# Click the '등록관리' button

#### 5. How to check the tuition fee bill?  $\mathbb{S}$  can be a set of  $\mathbb{S}$  can be a set of  $\mathbb{S}$  can be a set of  $\mathbb{S}$

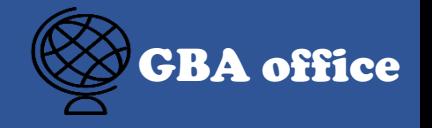

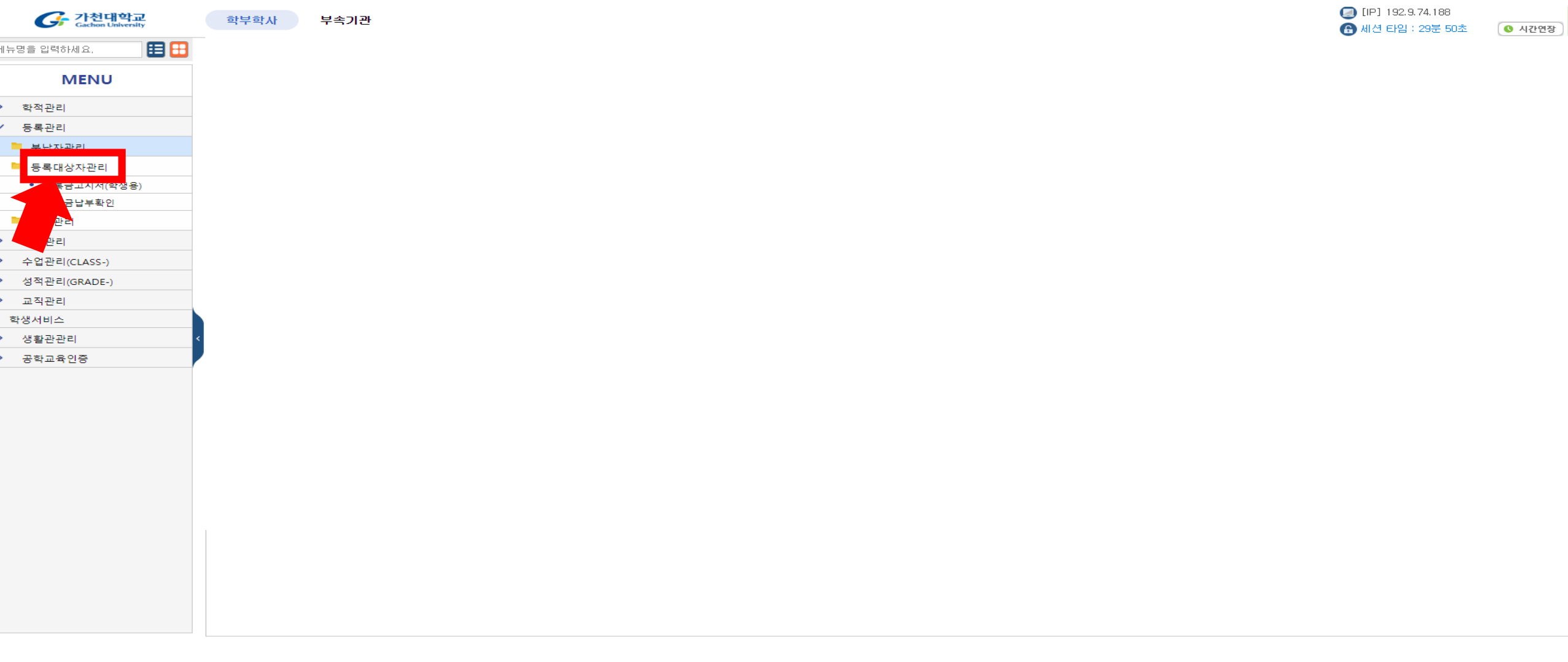

# Click the '등록대상자관리' button

### 5. How to check the tuition fee bill?  $\blacksquare$

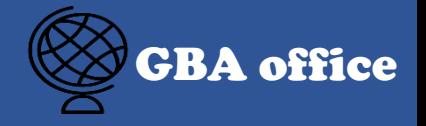

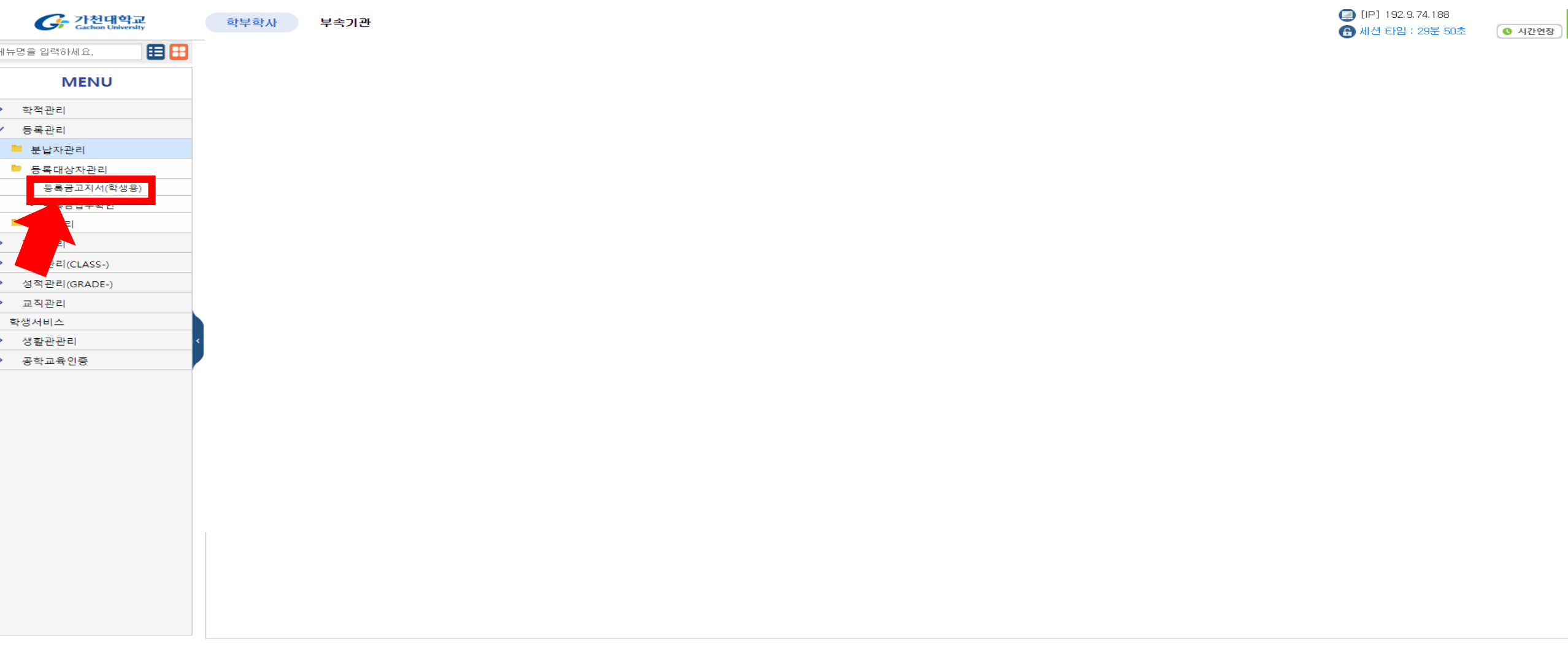

Click the '등록금고지서(학생용)' button

### 5. How to check the tuition fee bill?  $\mathbb{S}$  can be a set of  $\mathbb{S}$  can be a set of  $\mathbb{S}$  can be a set of  $\mathbb{S}$

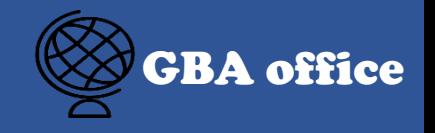

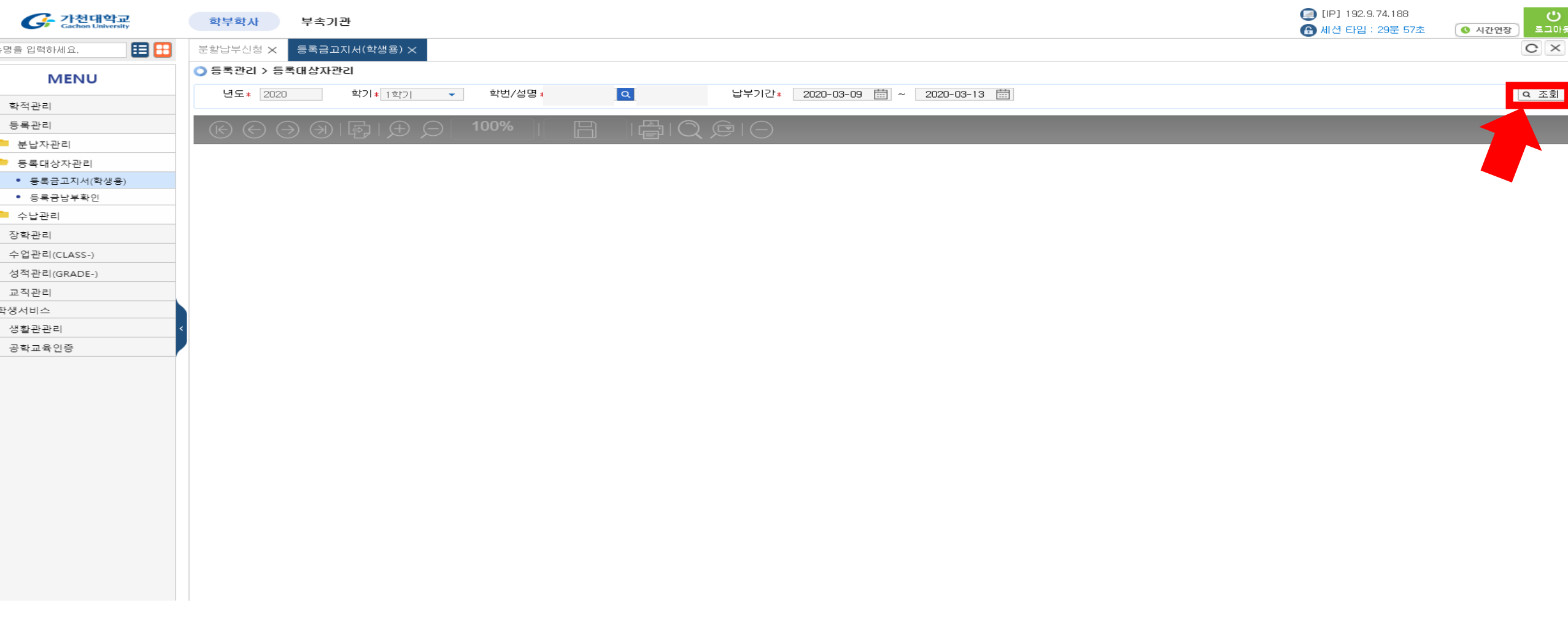

# Click the '조회'button

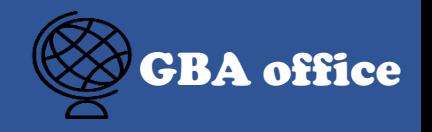

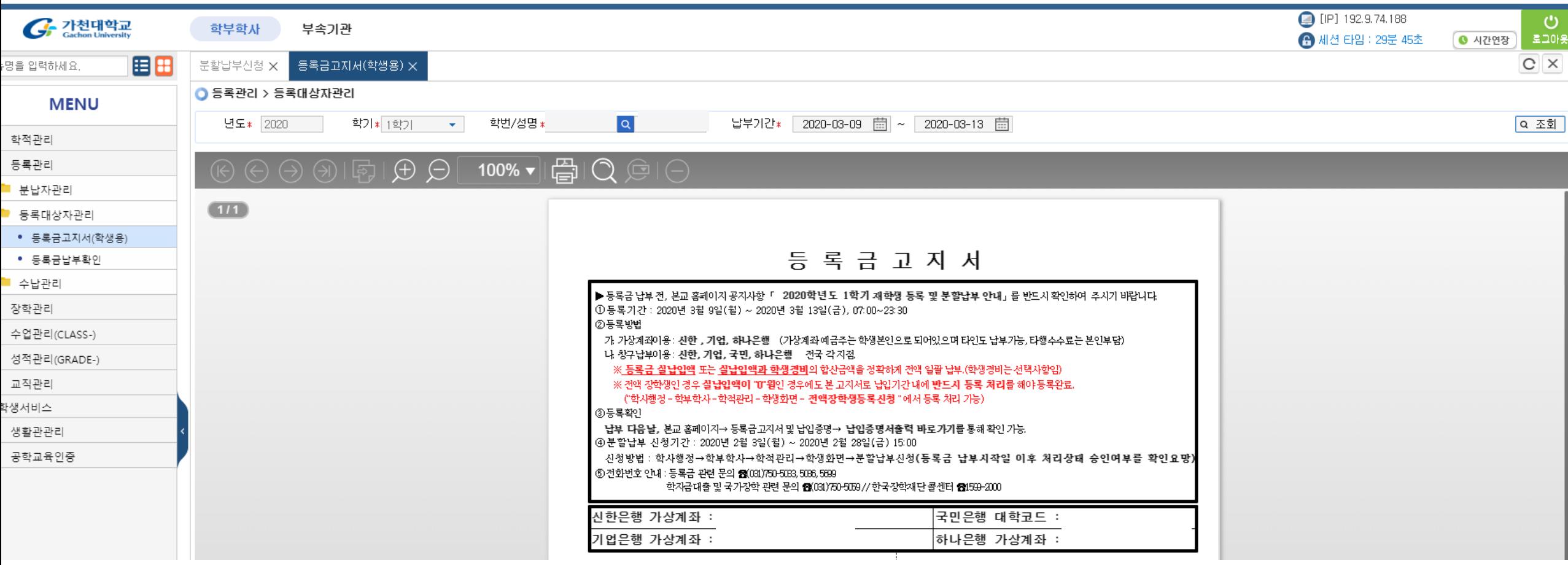

# Click the '조회'button

#### 6. How to register the divide payment? GBA office

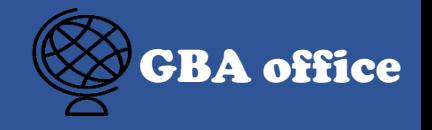

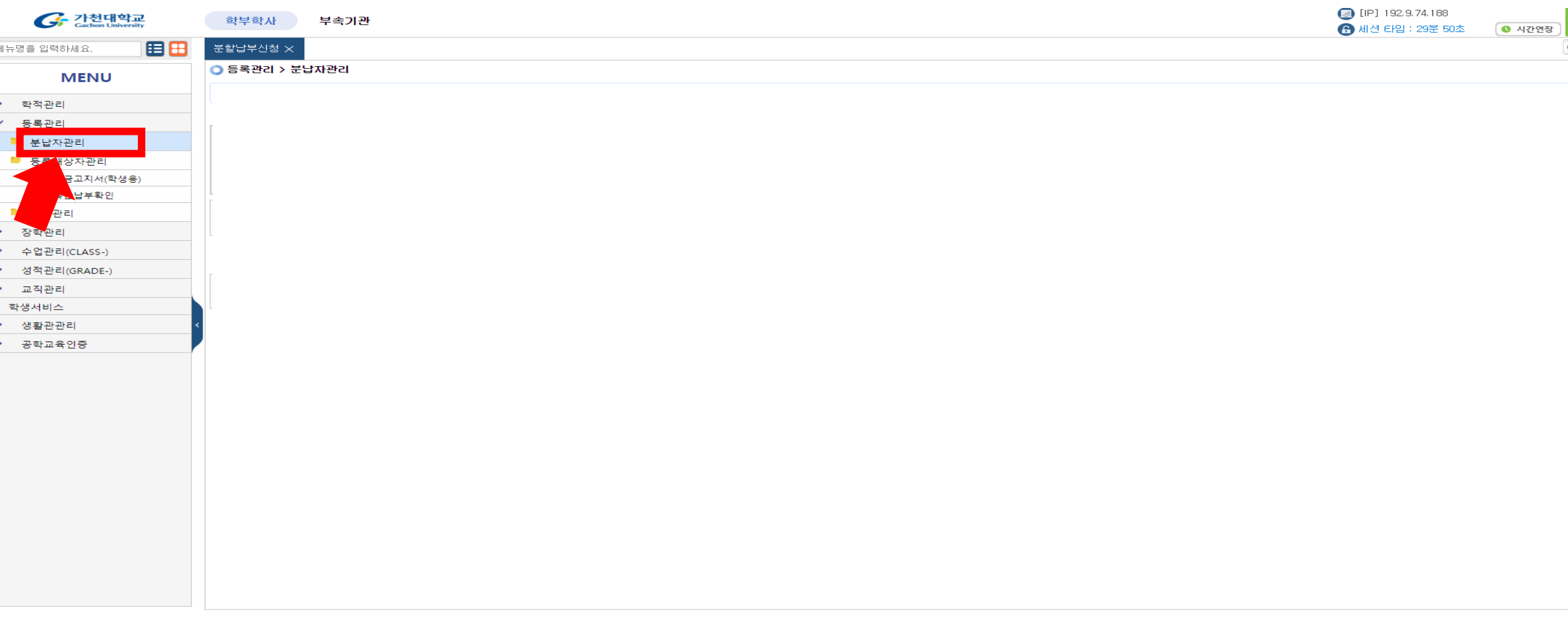

# Click the '분납자관리' button

#### 6. How to register the divide payment? GBA office

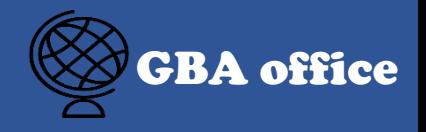

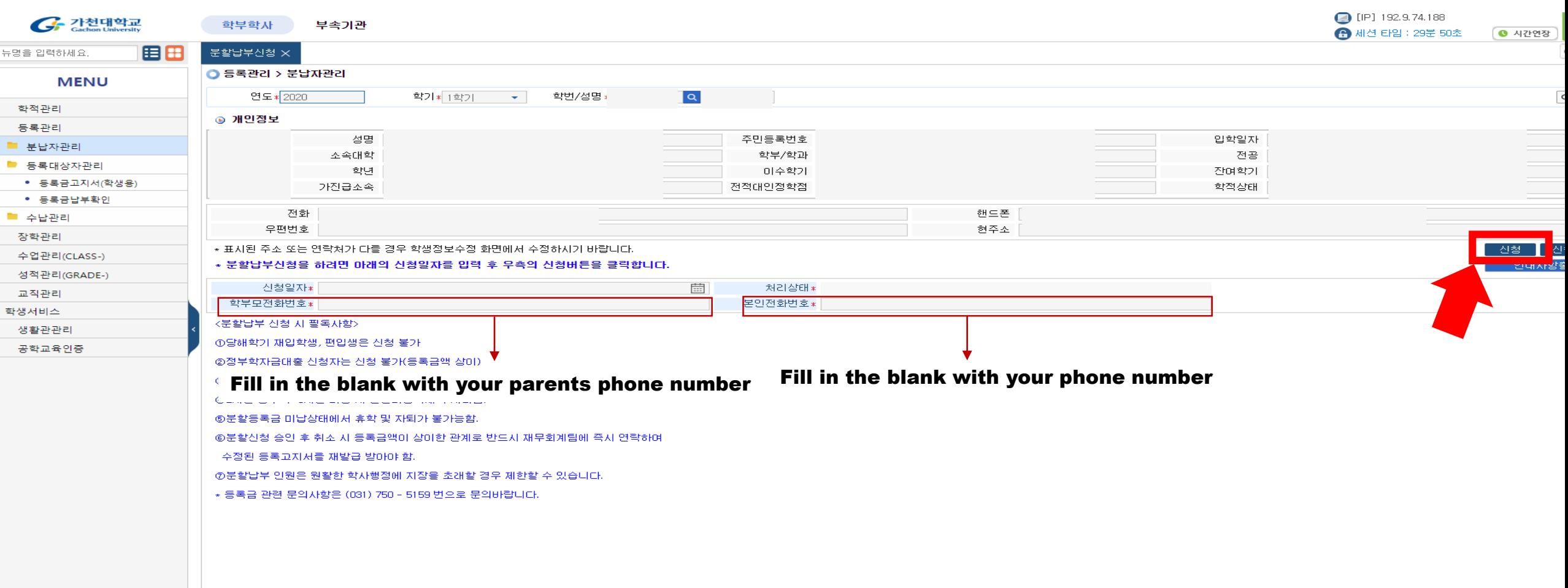

### Fill in the blank with each information -> Click the '신청'(register) button

#### 6. How to cancel the divide payment? GBA office

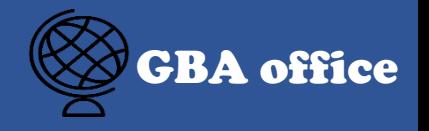

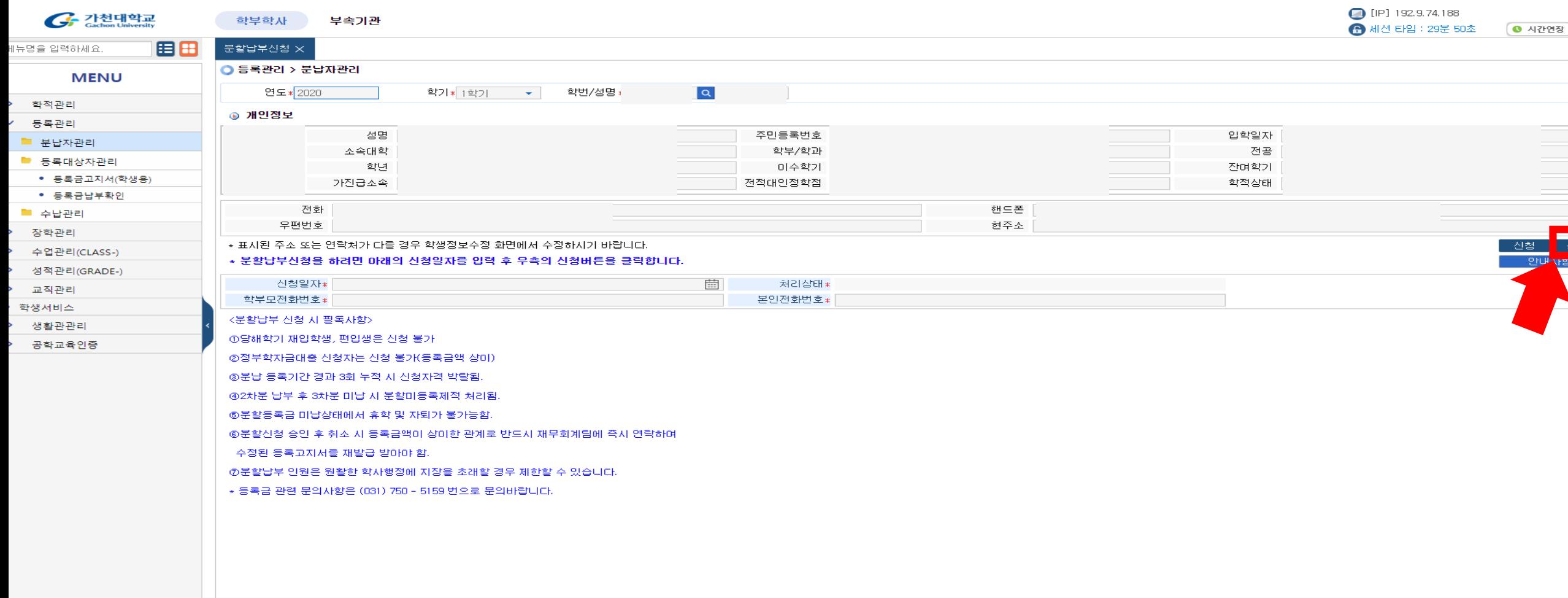

# Click the '신청취소'(cancel) button

### **7. How to check the rank?**  $\blacksquare$   $\blacksquare$   $\blacks$

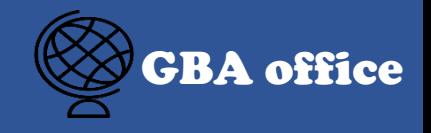

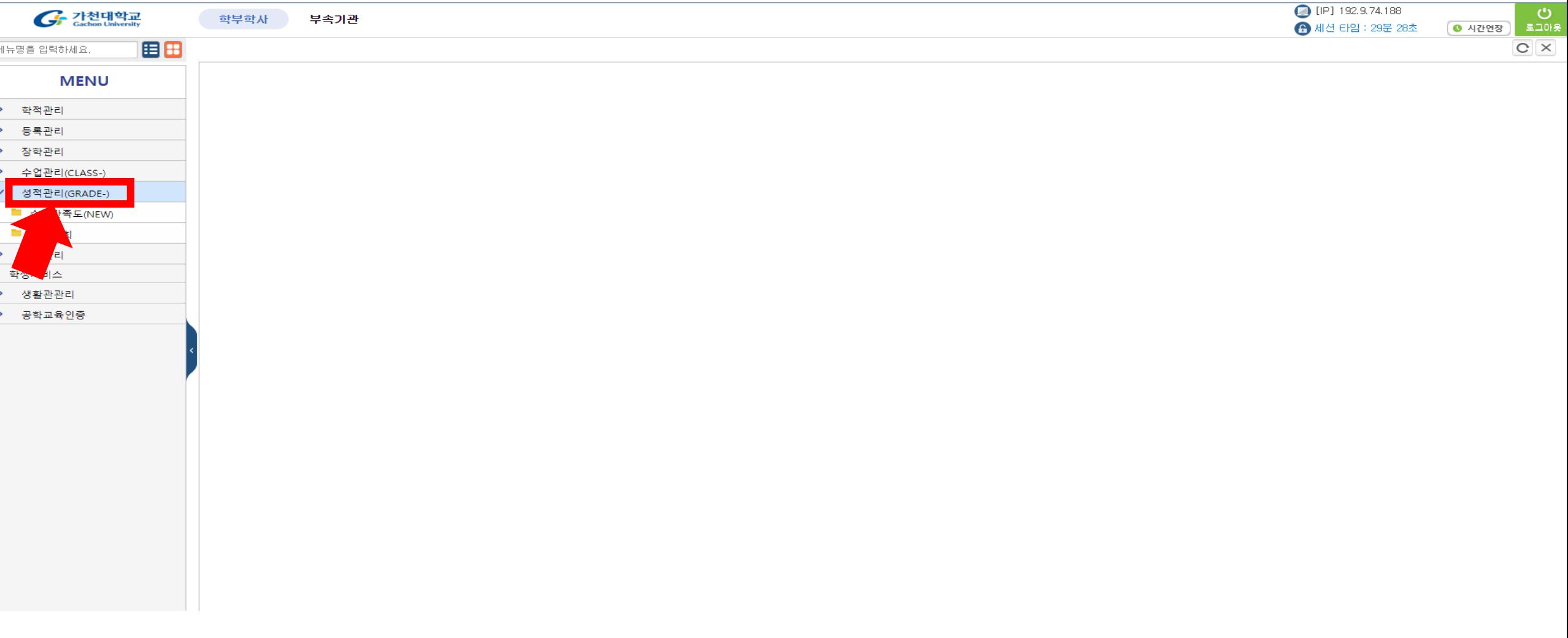

# Click the '성적관리' button

### **7. How to check the rank?**  $\blacksquare$   $\blacksquare$   $\blacks$

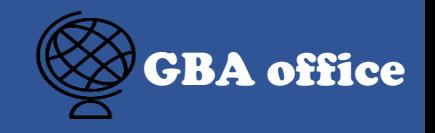

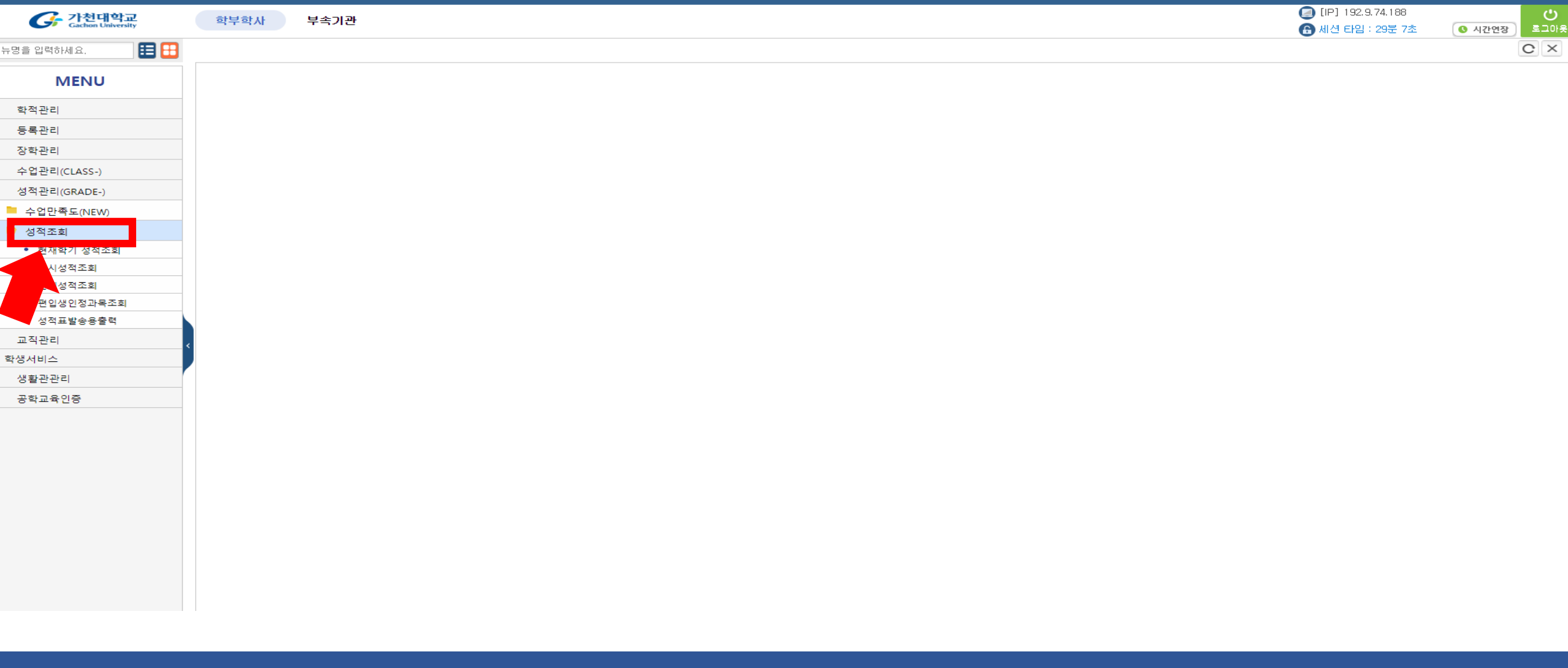

## Click the '성적조회' button

# **7. How to check the rank?**  $\otimes$  cBA office

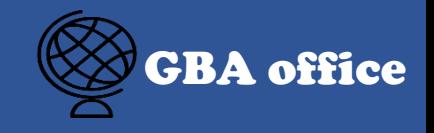

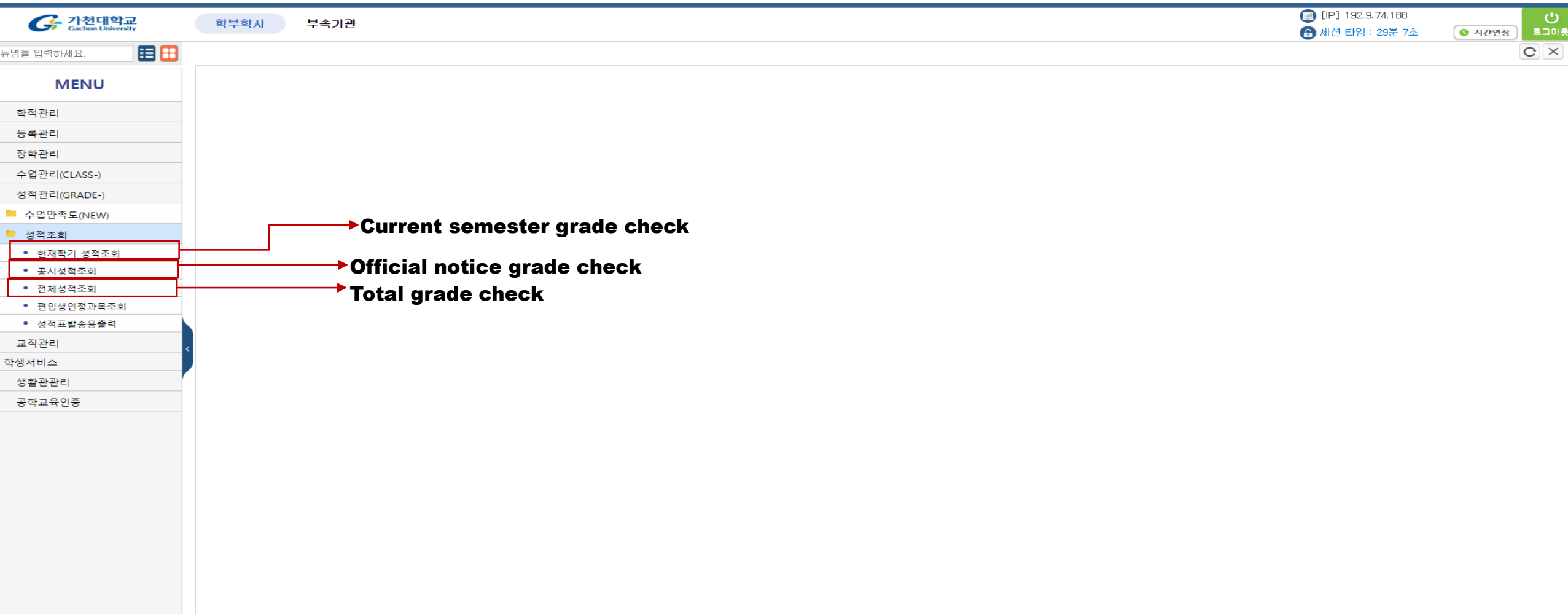